**Please note that this library requires the FULL version of Kontakt and NOT the free player version. Therefore, there is no "add library" process, and instruments (.nki files) are loaded either via your OS or with Kontakt itself.**

**\*\*\*\*\*\*\*\*\*\*\*\*\*\*\*\*\*\*\*\*\*\*\*\*\*\*\*\*\*\*\*\*\*\*\*\*\*\*\*\*\*\*\*\*\*\*\*\*\*\*\*\*\*\*\*\* \*\*\*\*\***

## **Diamond Installation - Mac (Using UnRarX)**

**Make sure you have at least 92GB of space where you intend to download your library. (Space for the downloads and the following extraction of the downloads) Download all .rar files from your download list.**

**By defaualt, you will need to download the .rar files manually. However, you can try "Free Download Manager" as long as you are running OS 10.9 or newer. If you wish to use this download manager, you can download it by clicking [HERE.](http://downloadmanagers.s3.amazonaws.com/download%20managers.zip) PLEASE NOTE that we do not provide any assistance for this manager. We just provide it to you as a possible easier way to download so many files. Try going online for the many tutorials available for this application's use and installation.**

**IMPORTANT: Make sure that all of the .rar files are exactly the same size except the last one. If this is not the case, then some kind of error has occurred during the download process.**

**Now, if you don't already have UnRarX installed on your Mac, you can download it at the following link:**

<https://unrar.s3.amazonaws.com/UnRarX.app.zip>

**Once downloaded, unzip the file.**

**Place the UnRarX application into your Applications folder.**

**Now, navigate back where you downloaded all of the Diamond .rar files. Right-click the**  *first* **.rar file. Then choose "Open With" and then select UnRarX.**

**The files will now automatically start extracting the entire Diamond Library. PLEASE NOTE: At the end of extraction, you should receive the message "All OK" from UnRarX. If not, then it is likely that an error occurred during the download of the .rar files.**

**Once the extraction is complete, your** 

**Diamond Library folder will be located inside the same folder where your Diamond .rar files are:**

#### **Your extracted library should look like the diagram below:**

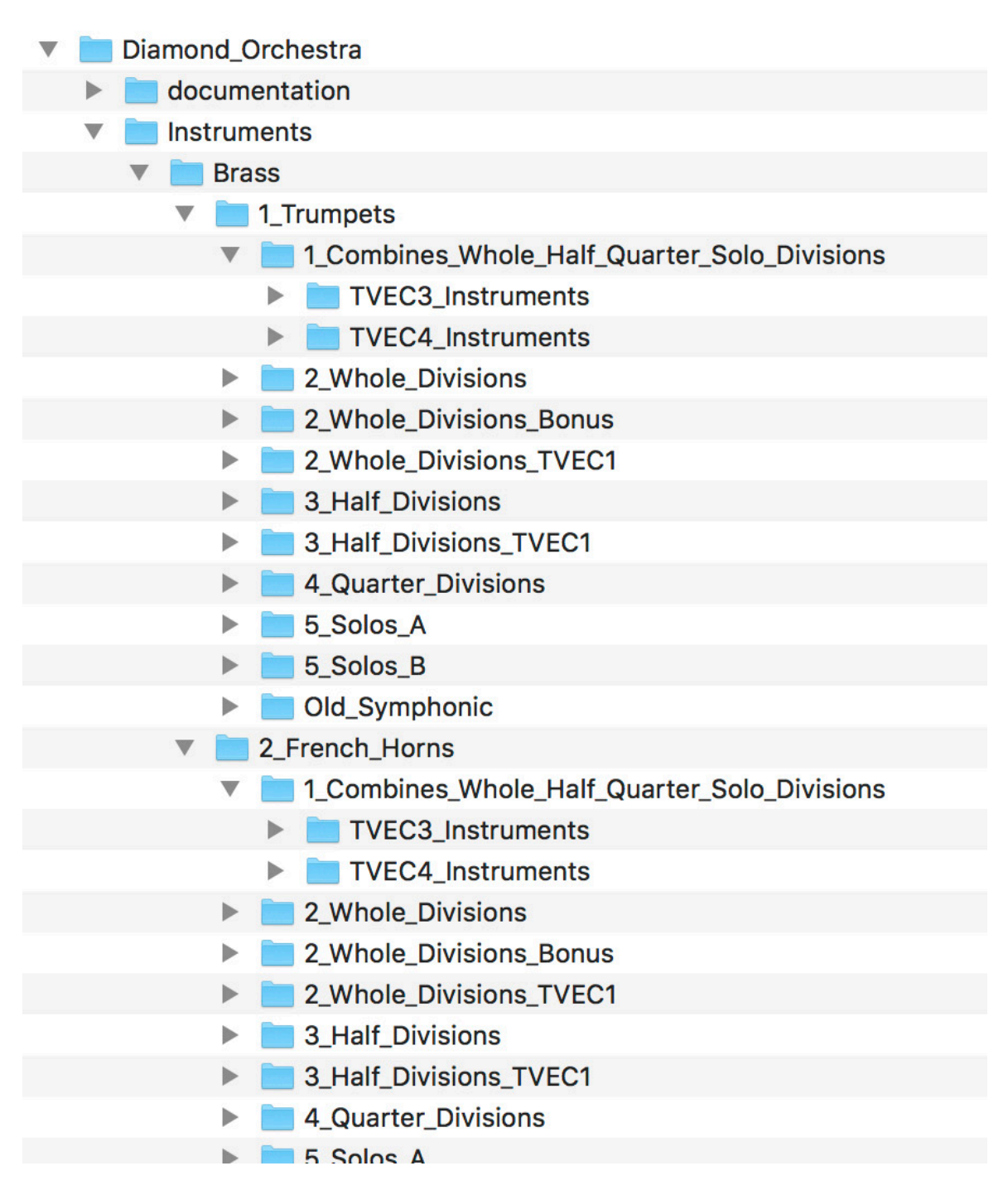

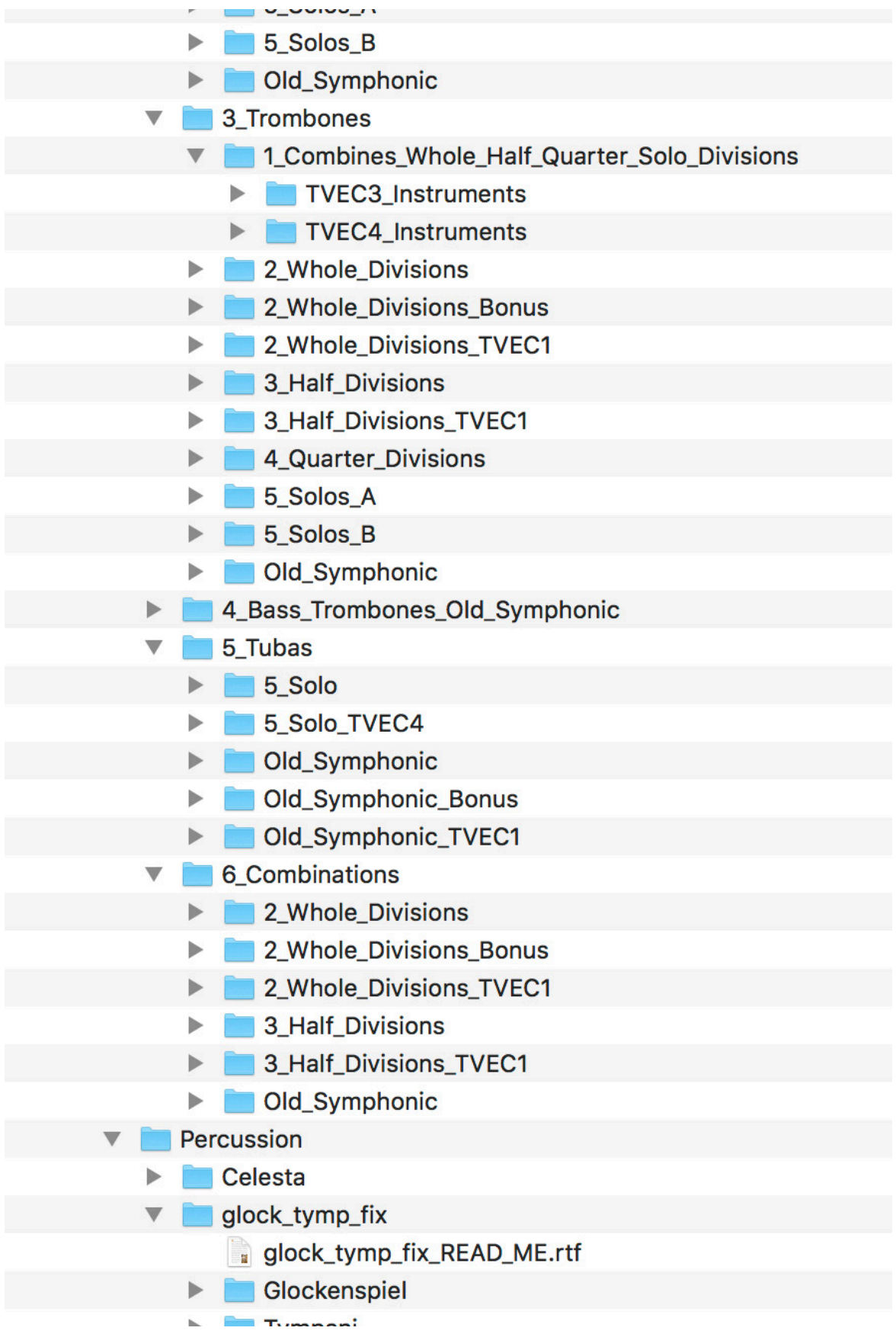

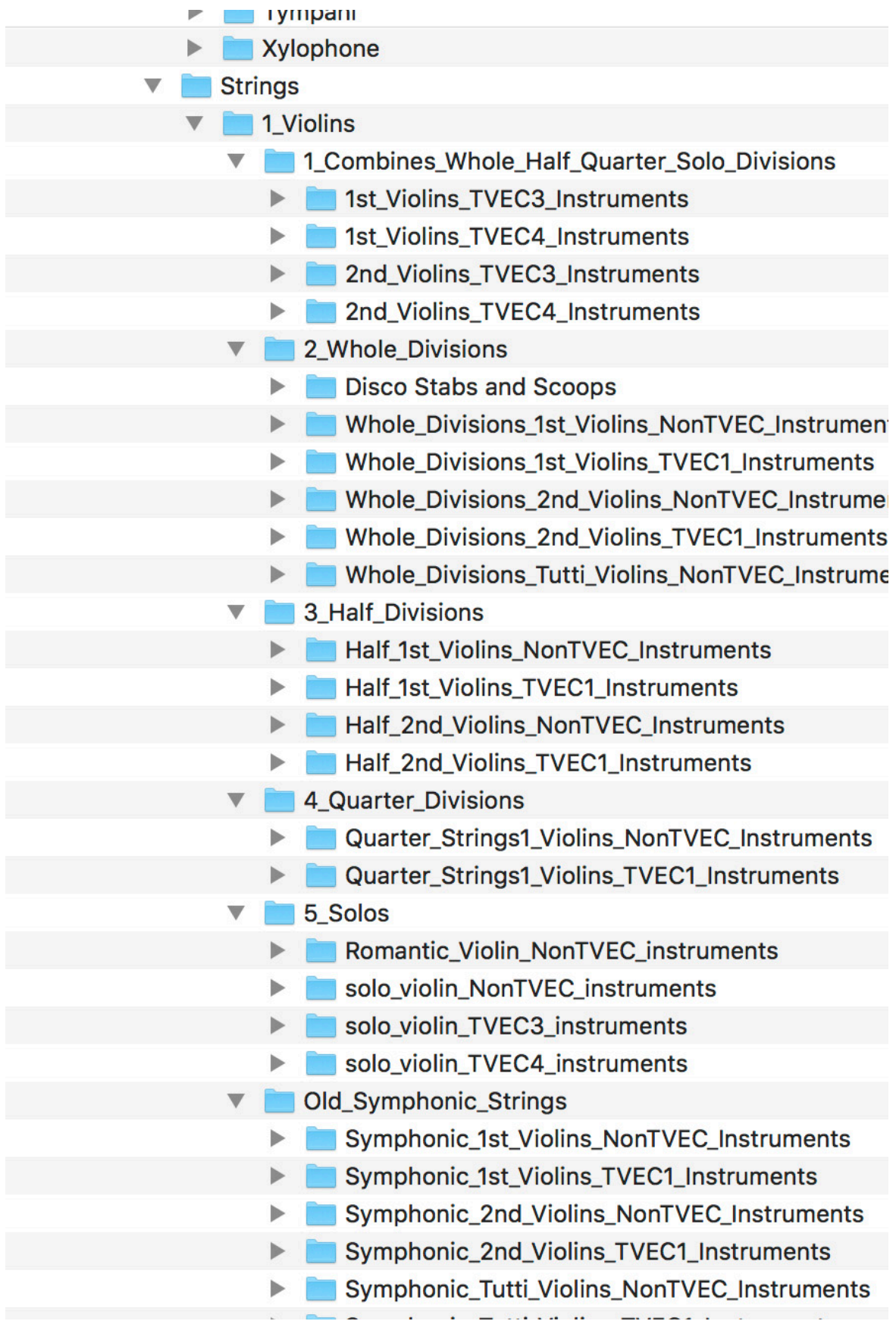

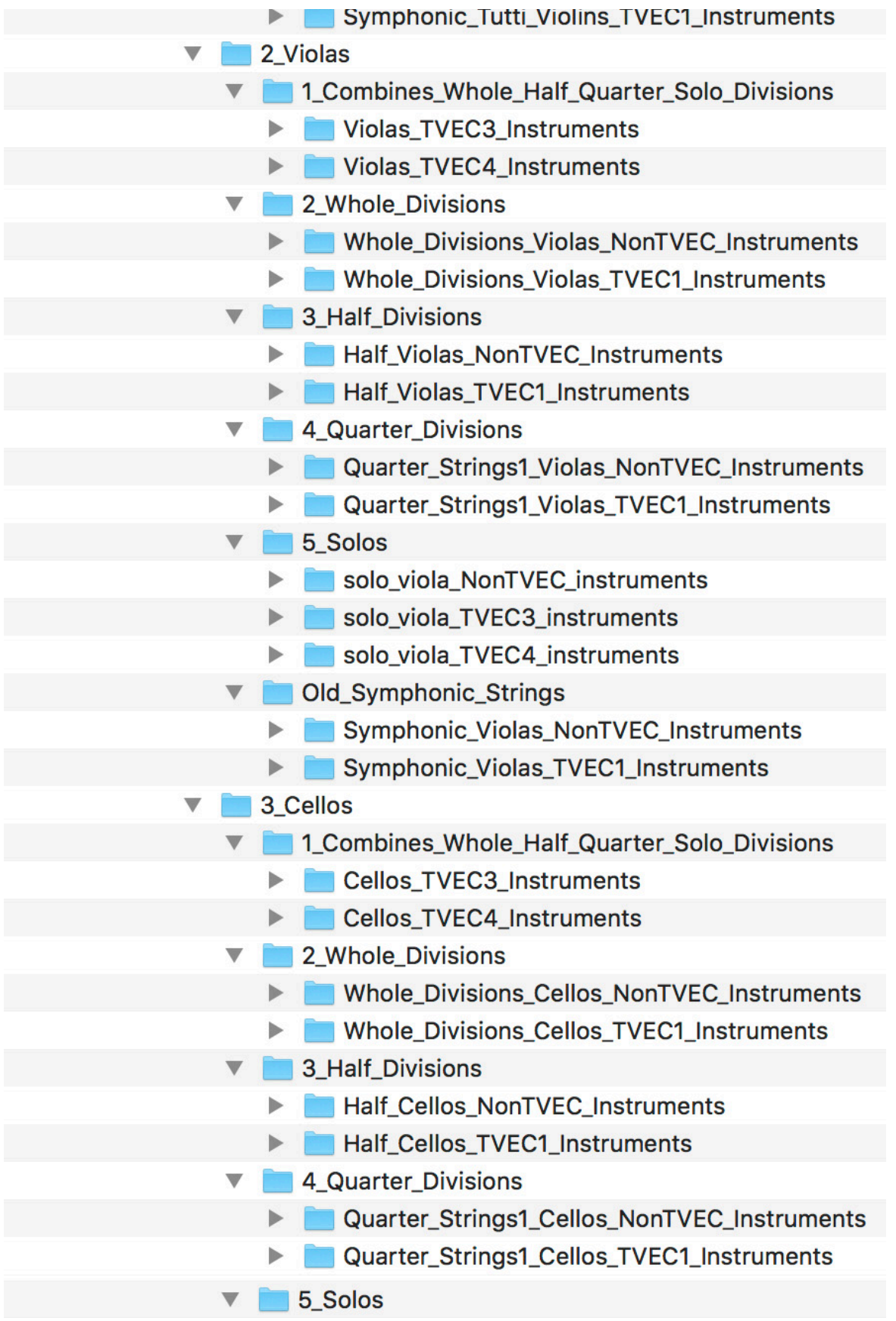

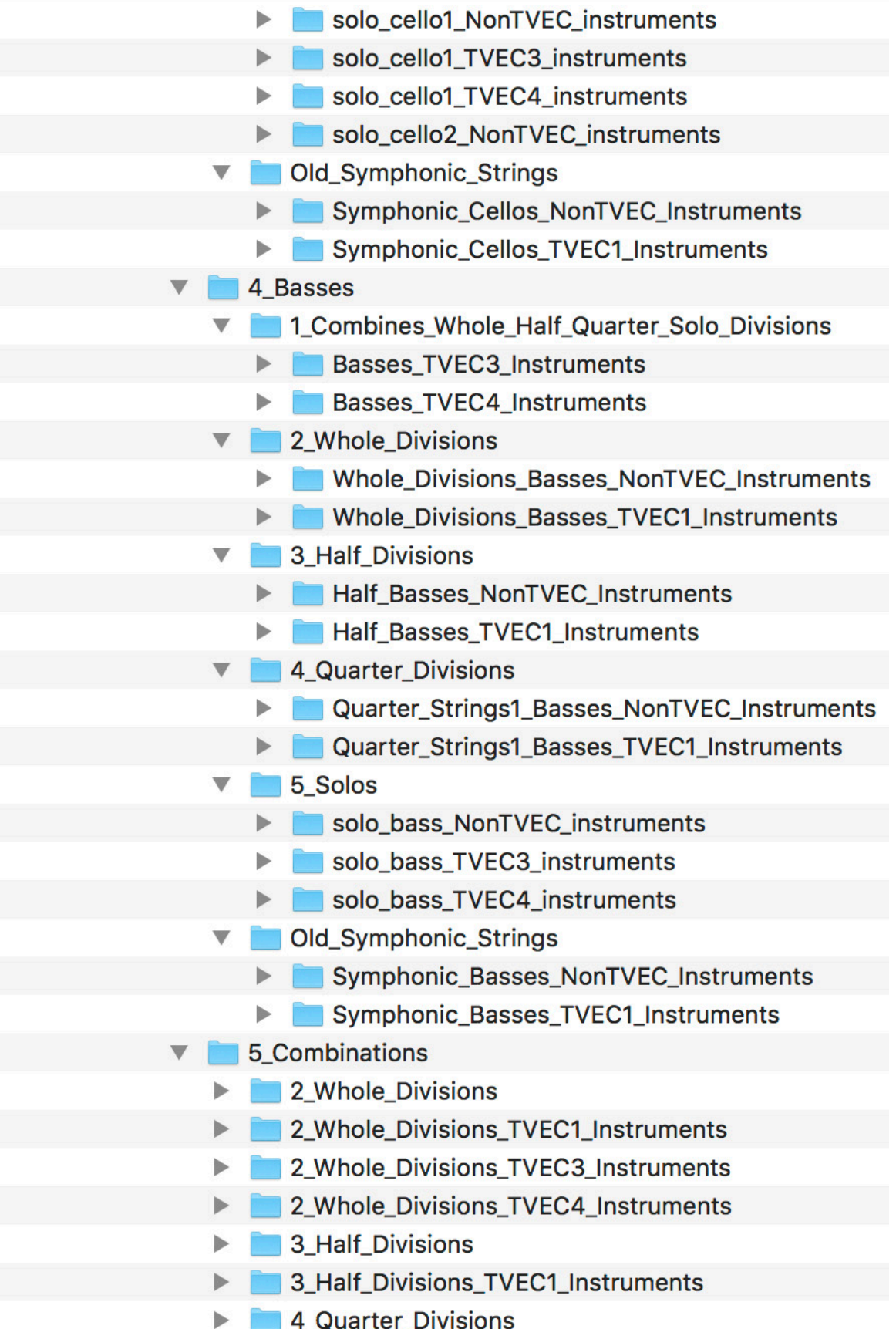

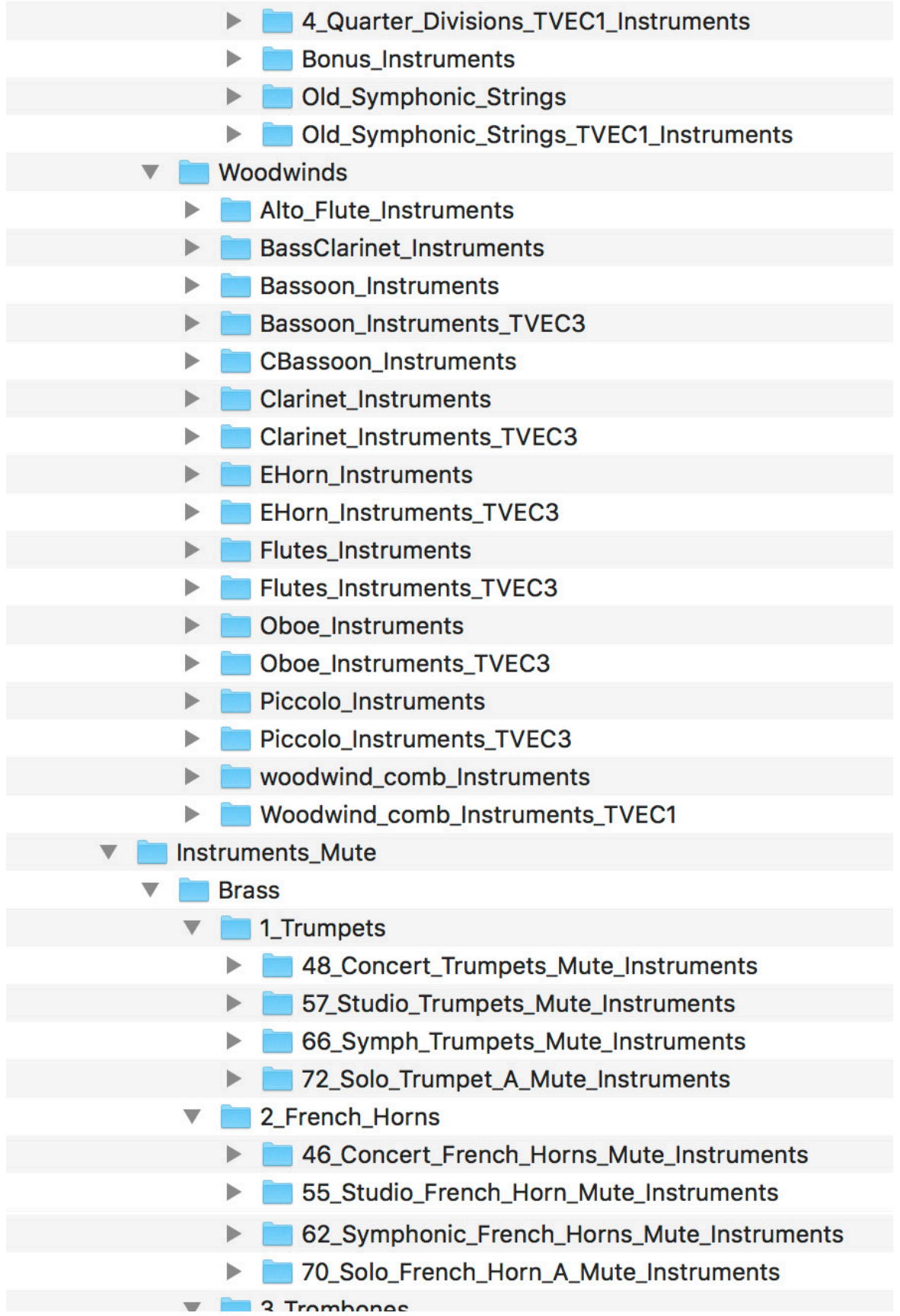

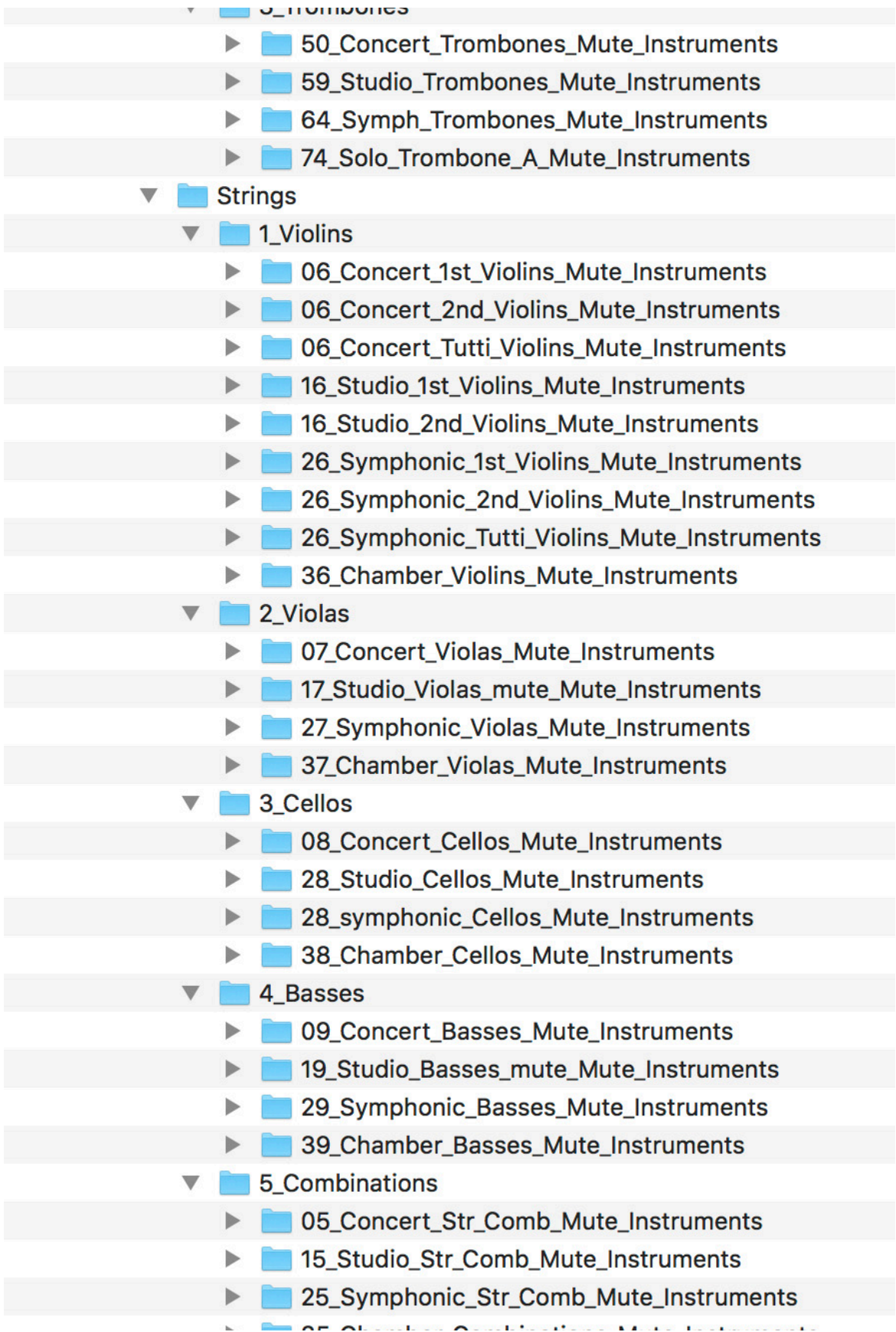

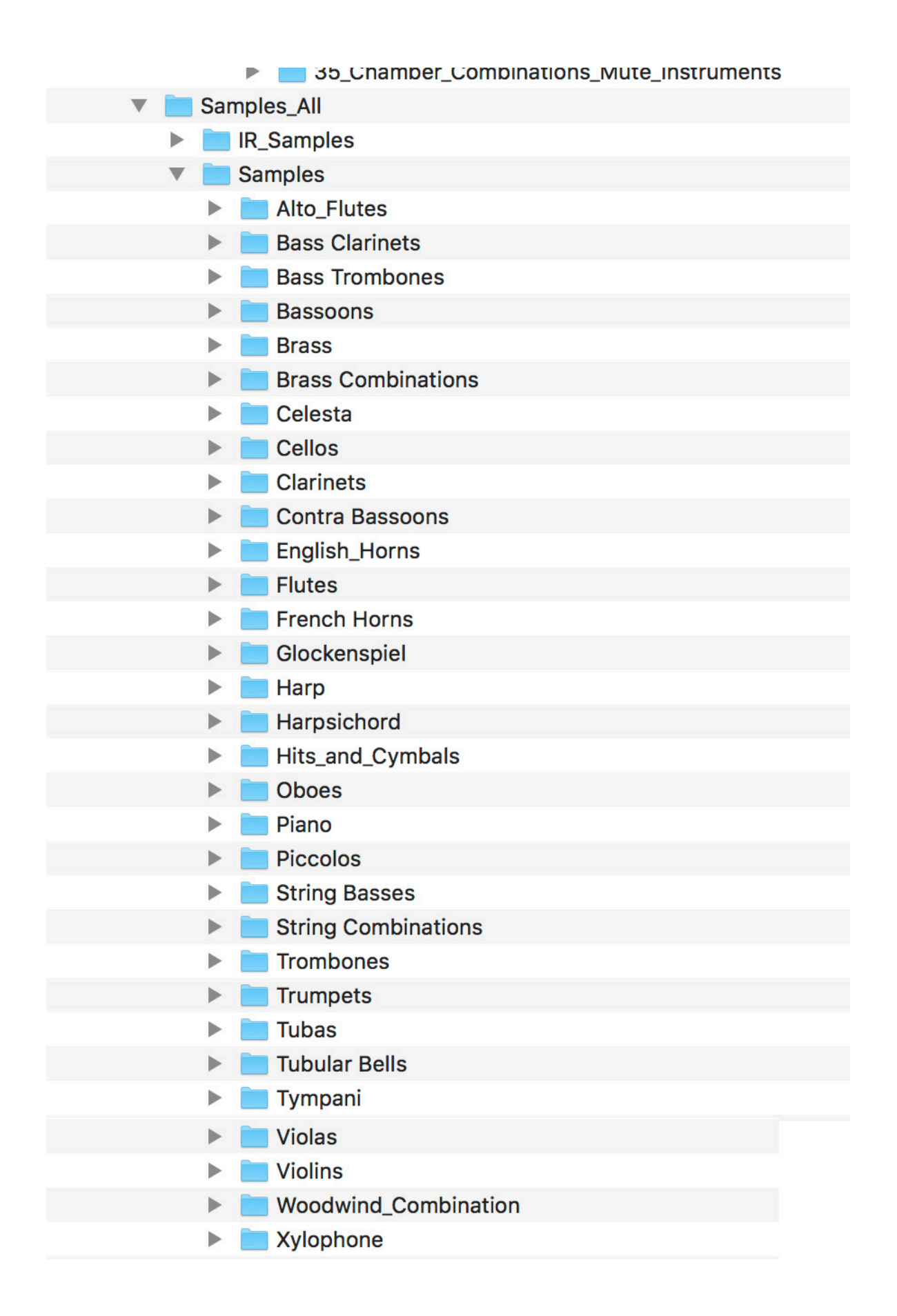

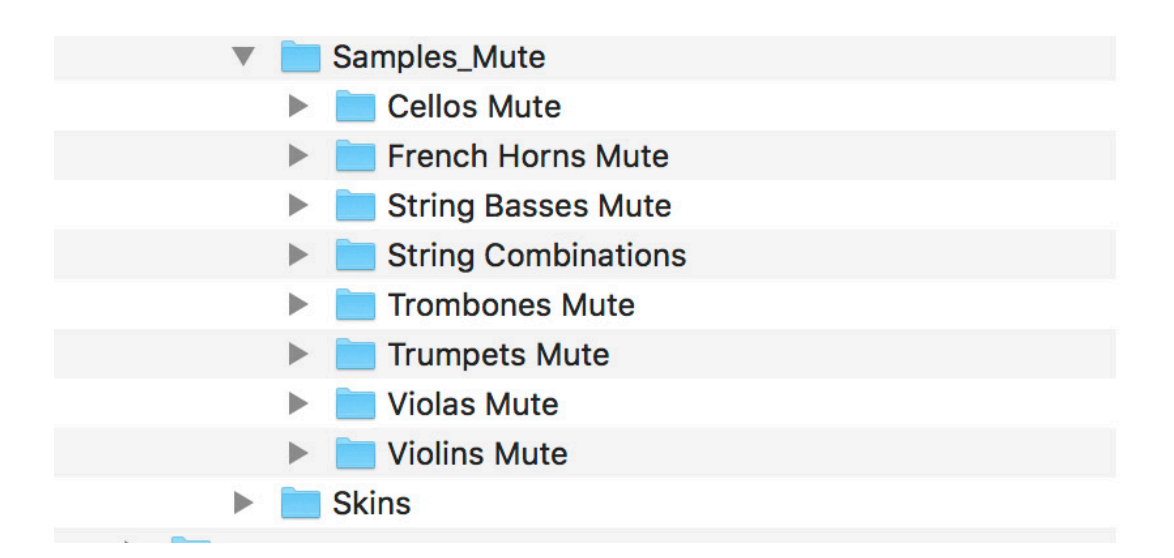

**You can move your library anywhere you wish. Save the .rar files in the event of losing your extracted library.**

**To open an instrument, navigate to any instrument (.nki) file either in the Finder, or using Kontakt itself.**

```
********************************************************
*****
```
# **Diamond Installation - Windows (Using WinRar)**

**Make sure you have at least 92GB of space where you intend to download your library. (Space for the downloads and the following extraction of the downloads) Download all .rar files from your download list.**

**Download all .rar files from your download list.**

**By defaualt, you will need to download the files manually. However, you can try "Free Download Manager". If you wish to use this download manager, you can download it by clicking [HERE](http://downloadmanagers.s3.amazonaws.com/download%20managers.zip). PLEASE NOTE that we do not provide any assistance for this manager. We just provide it to you as a possible easier way to download so many files. Try going online for the many tutorials available for this application's use and installation.**

**If you have WinRar:**

**From your windows explorer, navigate to the first .rar file.**

**Then, right-click it, and choose "Extract Here":**

#### Name  $\sum_{i=1}^{n} \frac{1}{n} \sum_{i=1}^{n} \frac{1}{n} \left( \frac{1}{n} \right)^{n} \left( \frac{1}{n} \right)^{n}$ Open Open with WinRAR È € Extract files... e **Extract Here** È Extract to Diamond\_Orchestra\ Y Edit with Notepad++ Open with... Open on Mac Show in Finder Copy as path Restore previous versions Send to r Cut Copy Create shortcut Delete Rename Properties **Service** and a

D.

 $\beta$ 

B,

B,

B/

R.

B/

### **WinRar will then prompt you:**

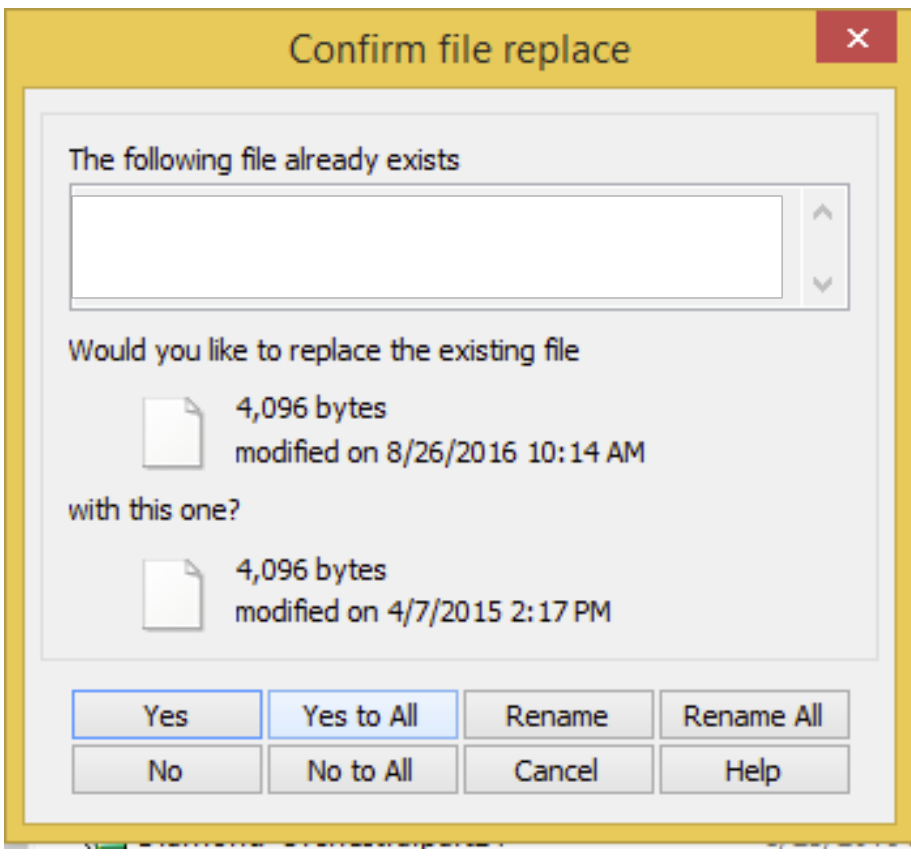

### **Choose "Yes to All"**

#### **Your extracted library should look like the diagram below:**

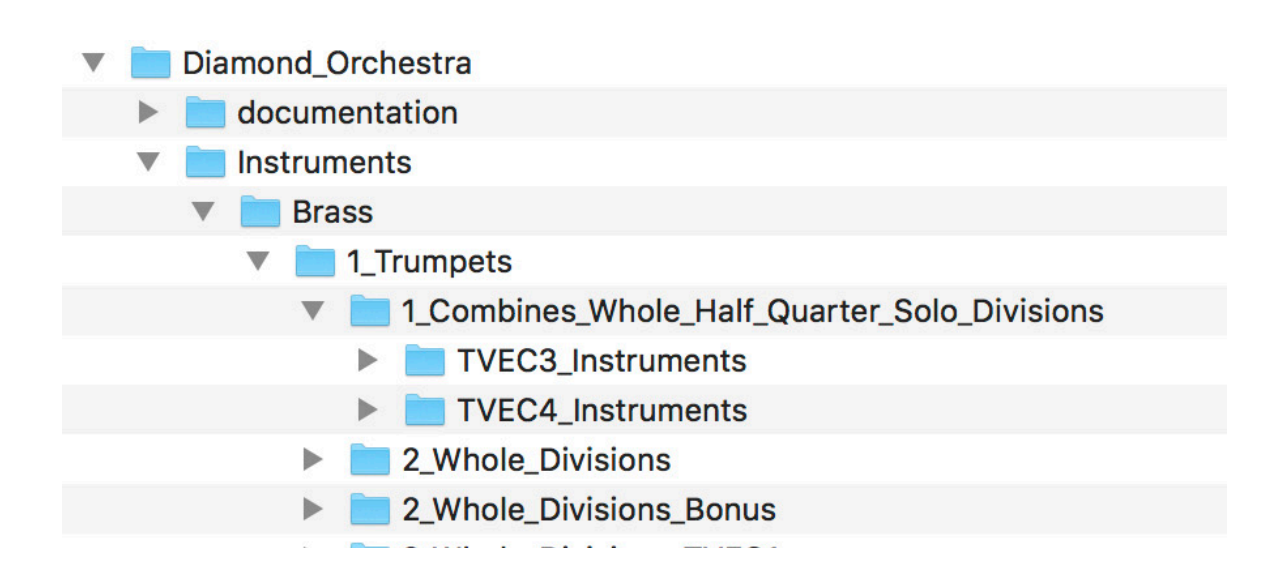

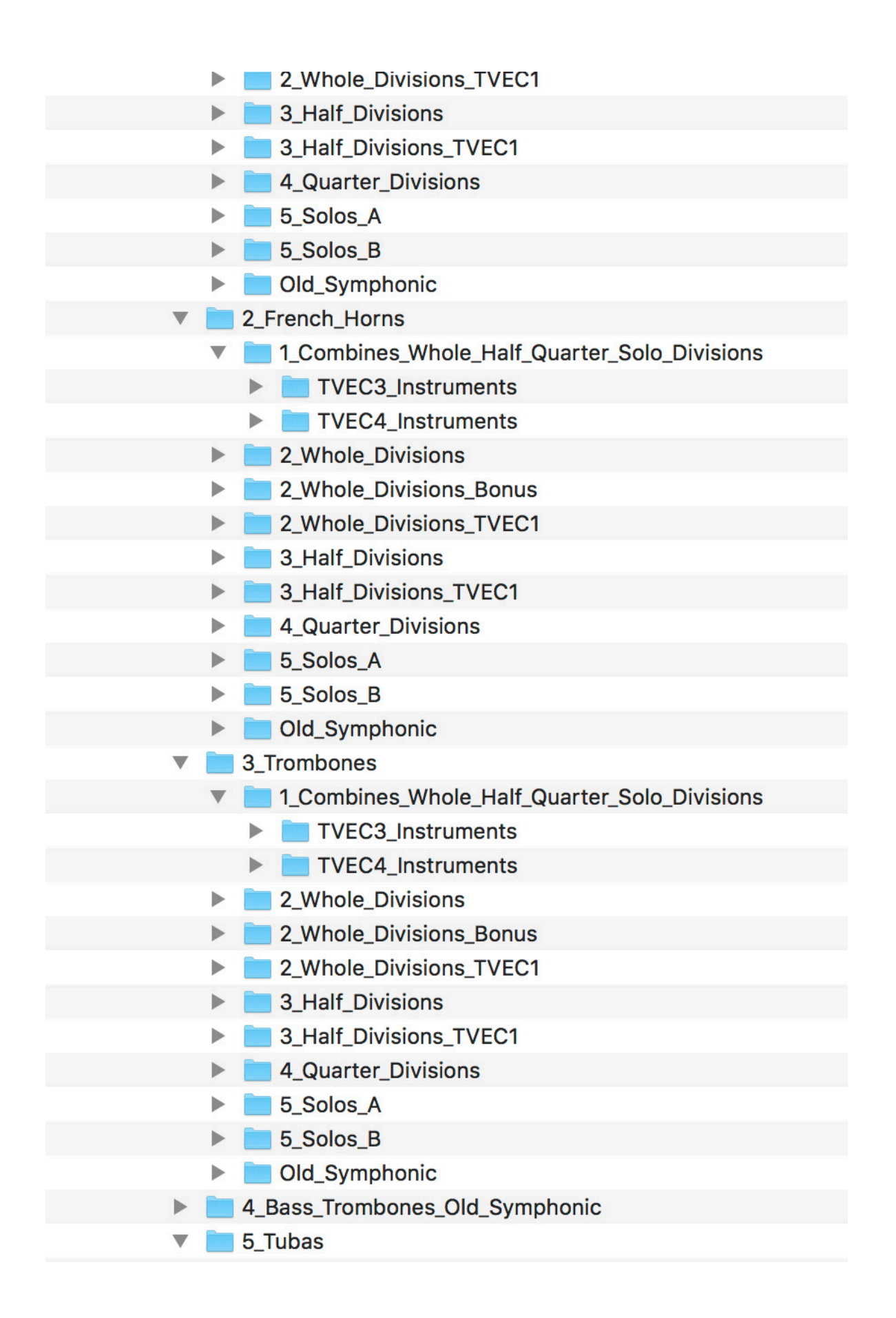

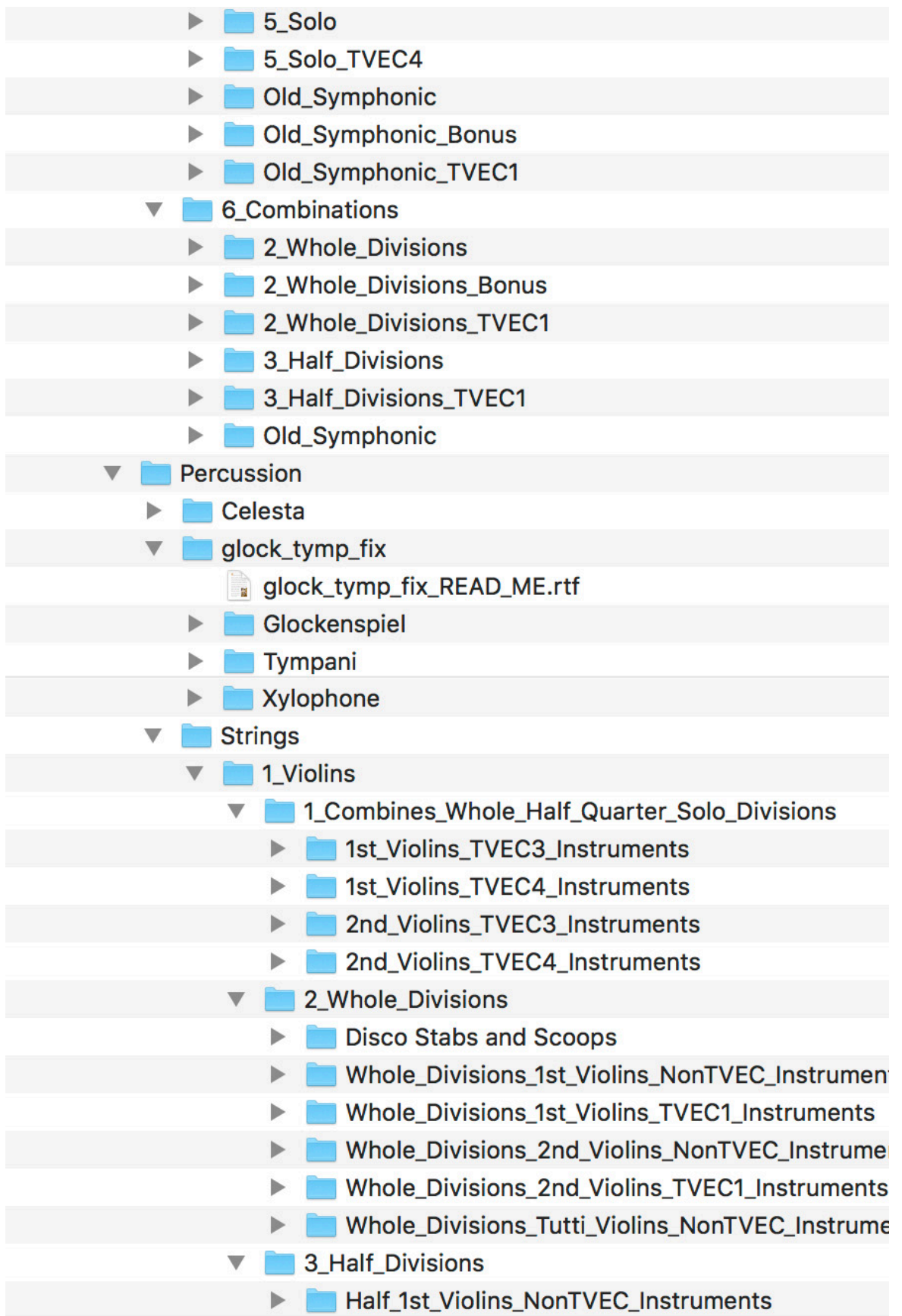

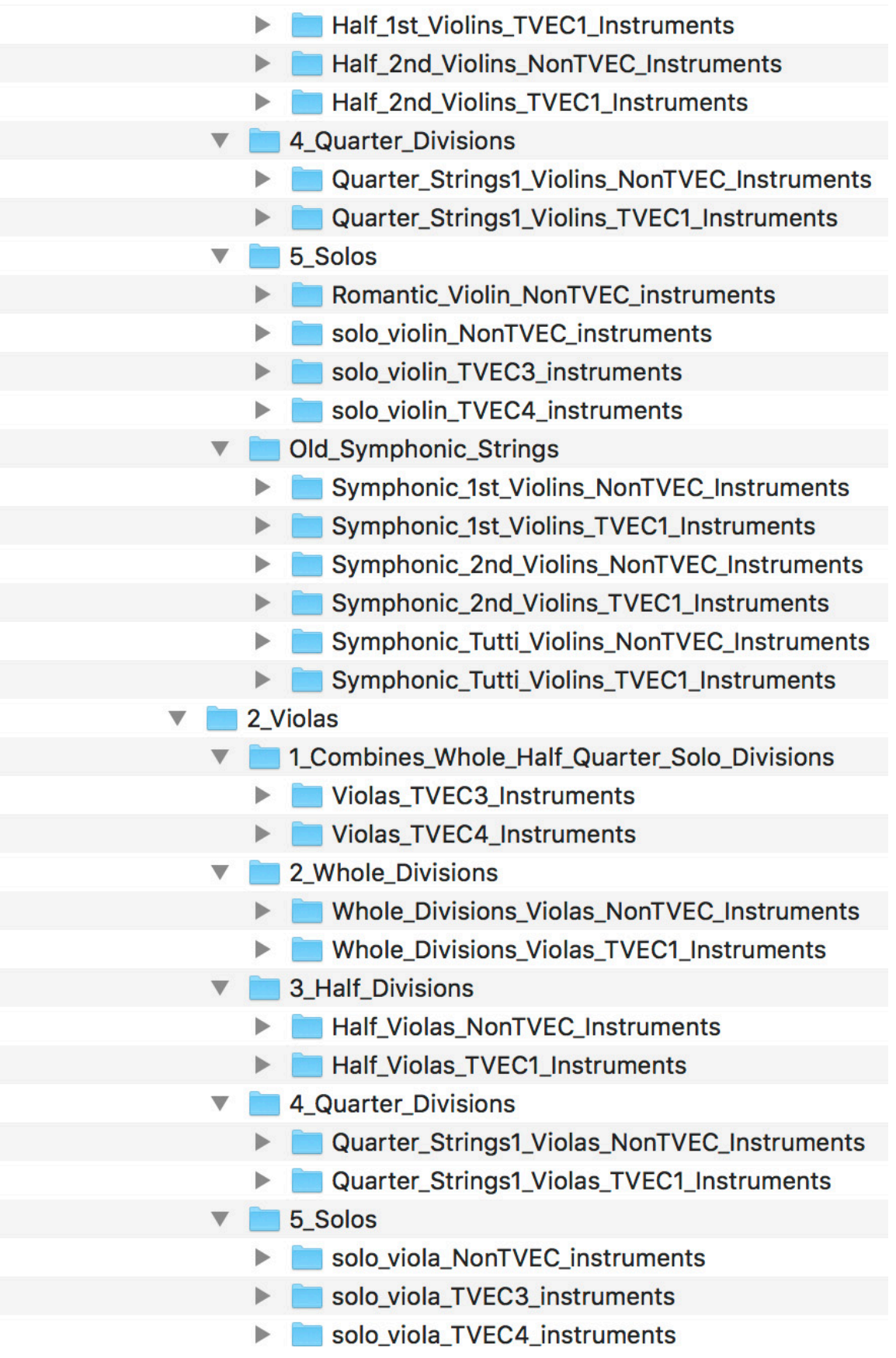

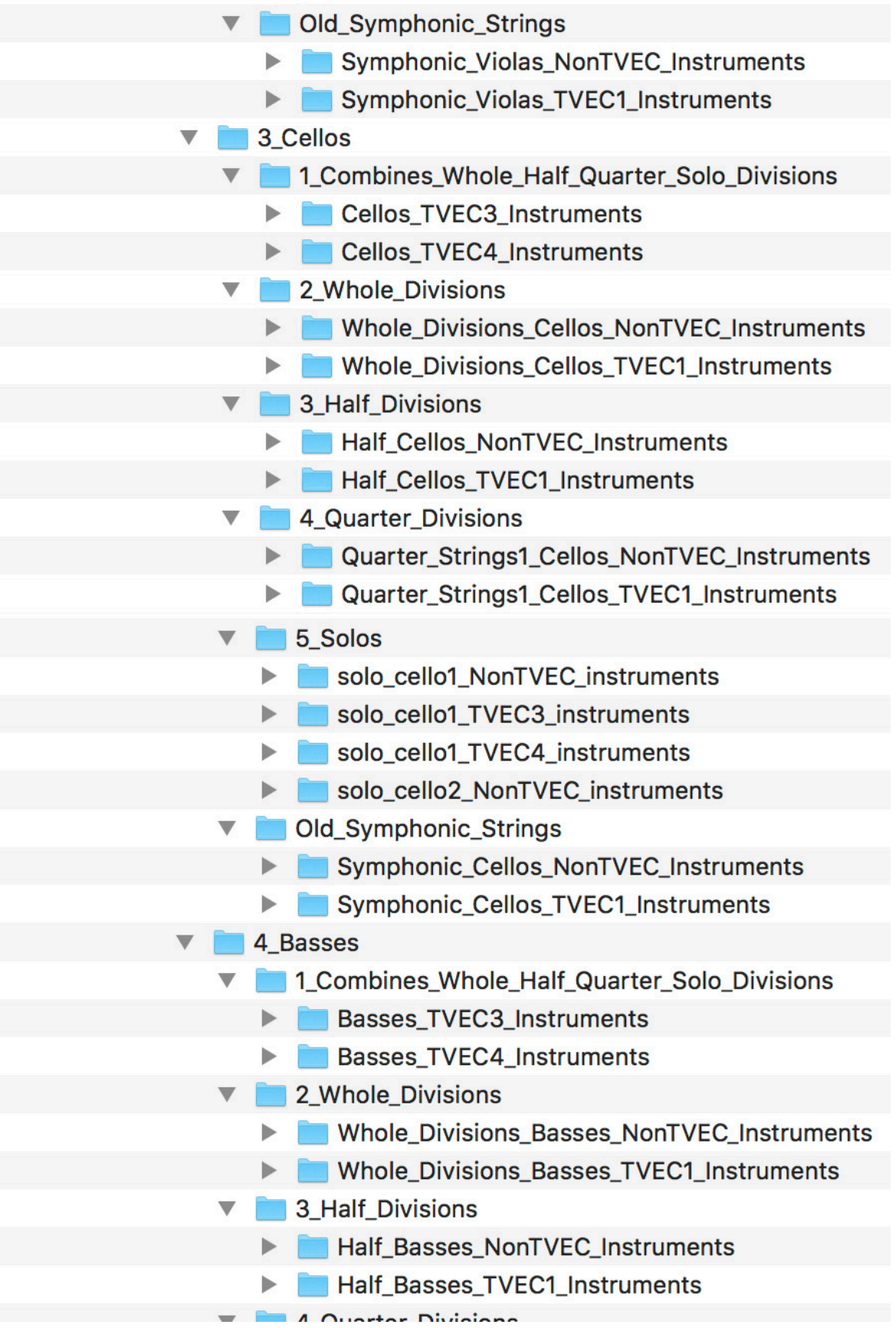

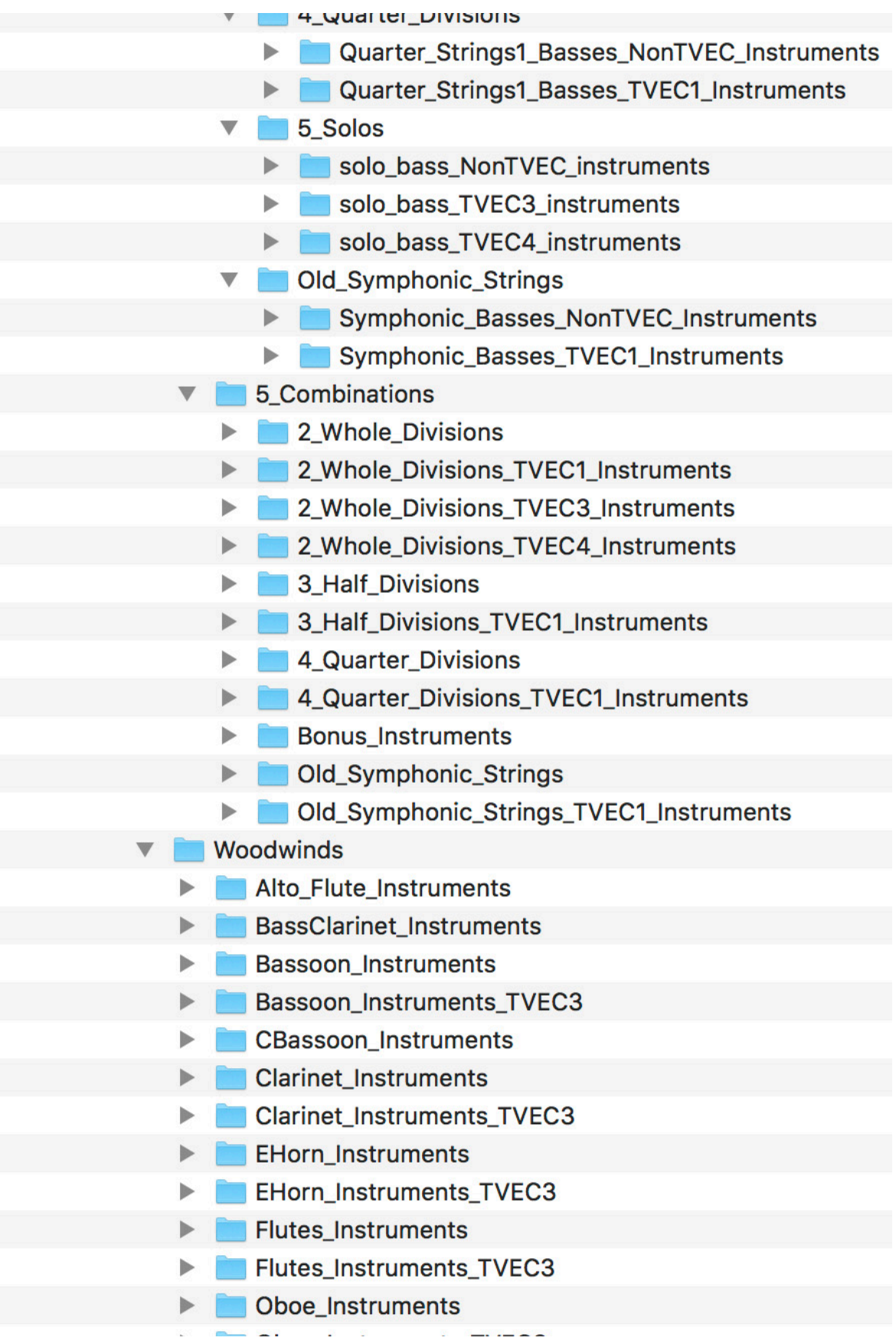

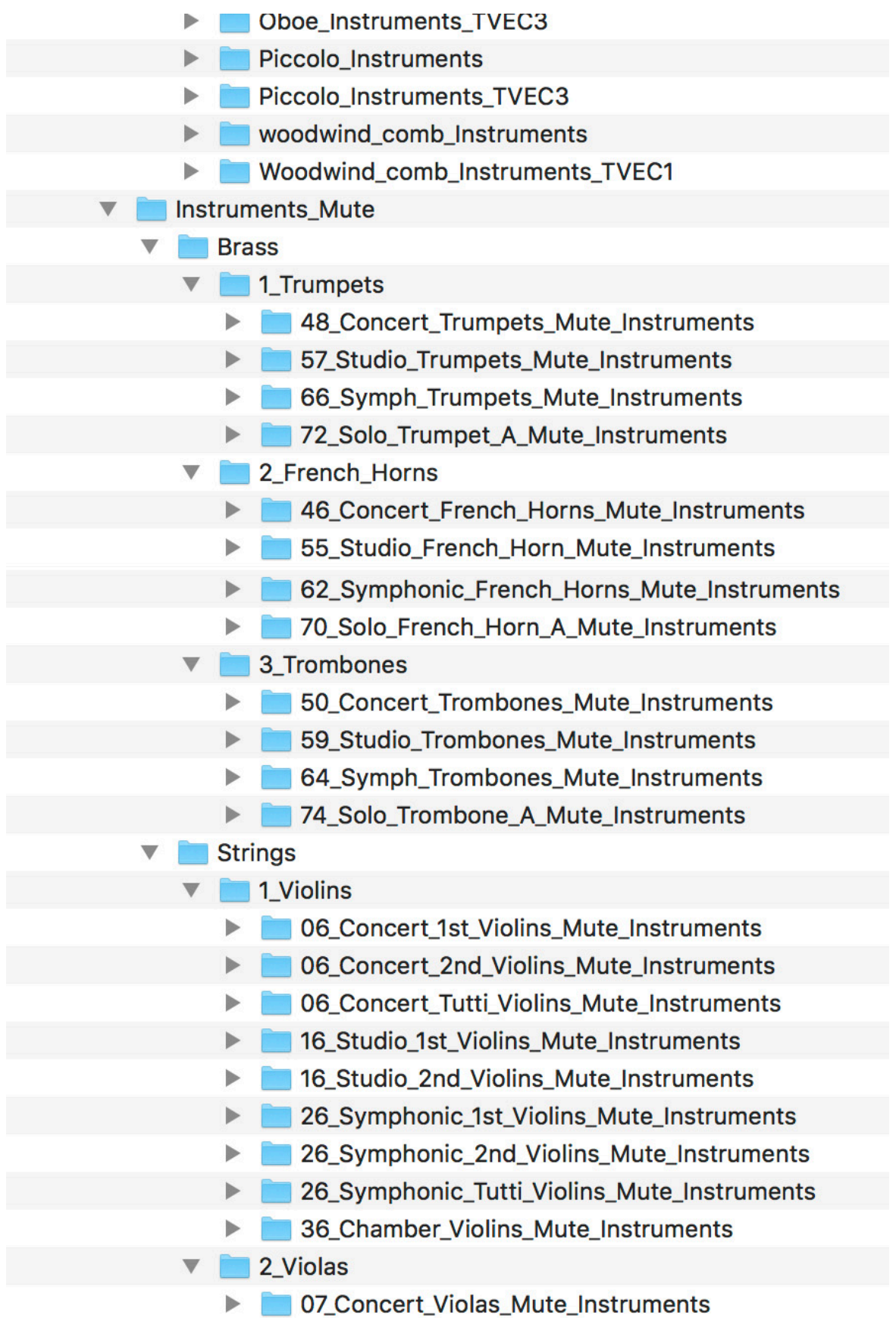

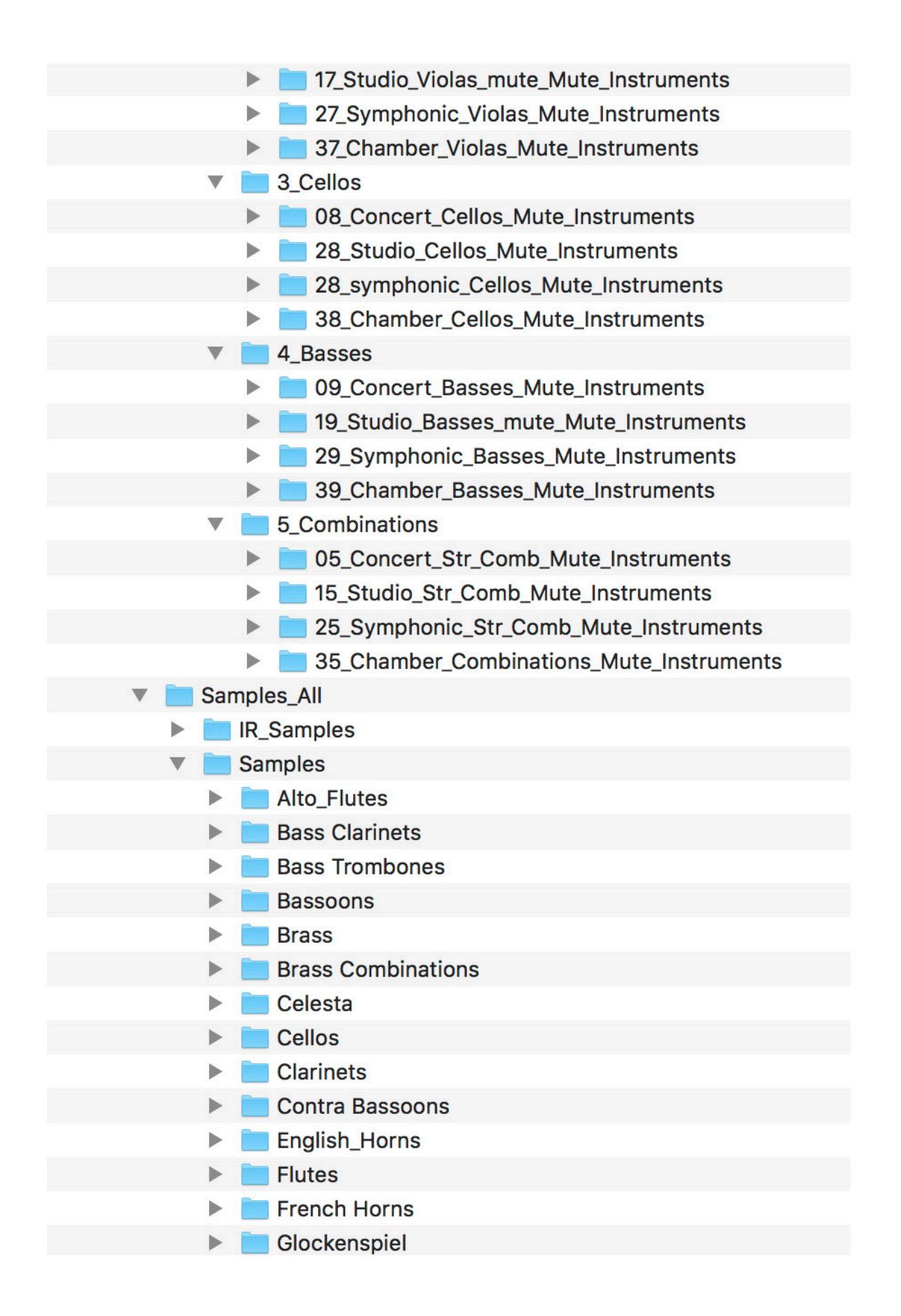

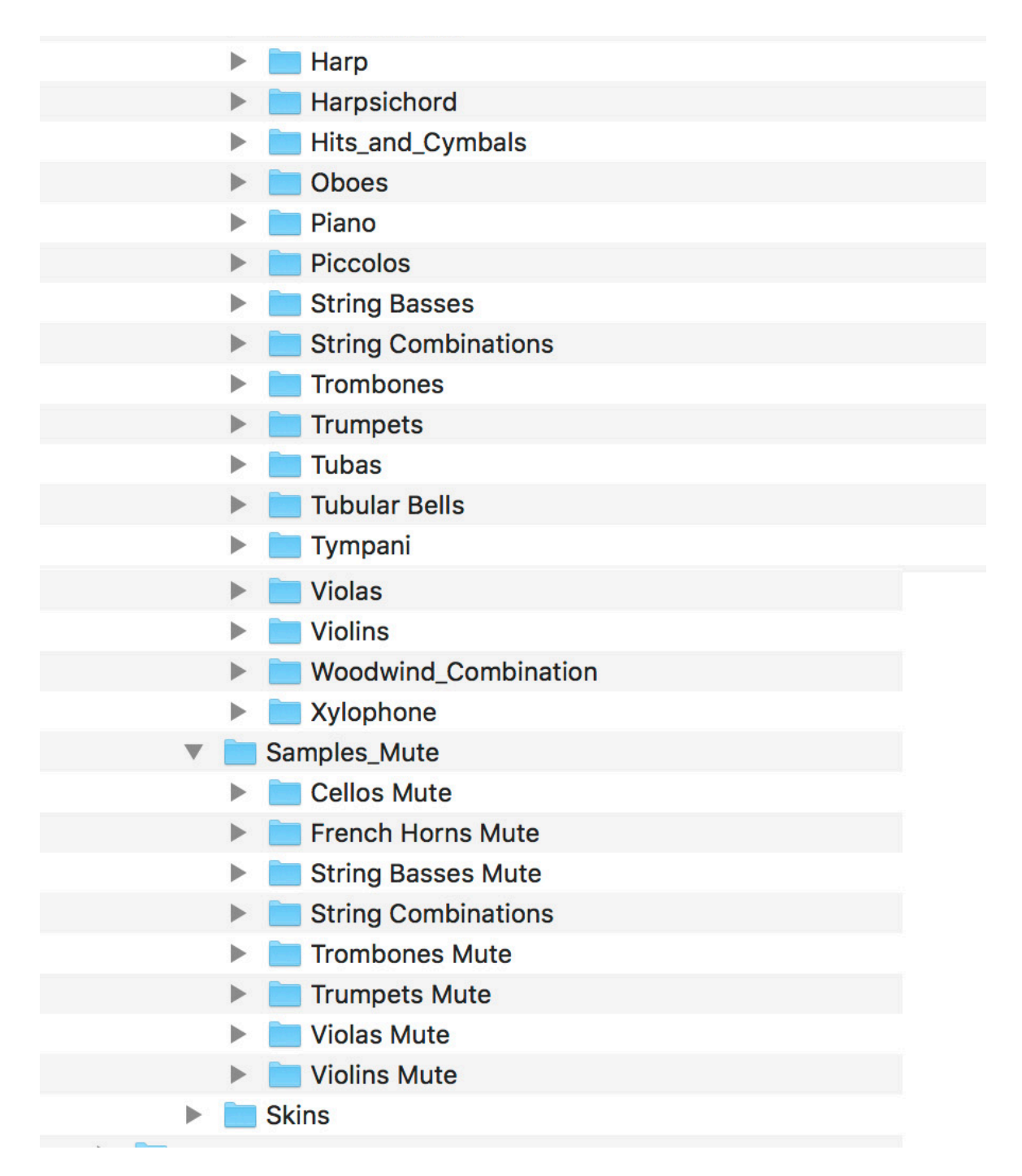

**You can move your library anywhere you wish. Save the .rar files in the event of losing your extracted library.**

**To open an instrument, navigate to any instrument (.nki) file either in the Finder, or** 

#### **using Kontakt itself.**

**\*\*\*\*\*\*\*\*\*\*\*\*\*\*\*\*\*\*\*\*\*\*\*\*\*\*\*\*\*\*\*\*\*\*\*\*\*\*\*\*\*\*\*\*\*\*\*\*\*\*\*\*\*\*\*\* \*\*\*\*\***

### **Installation of Diamond for Windows OS without WinRar**

Download all .rar files from your download list. Make sure that you have 96GB free space where you download these .rar files. The space is needed for both the .rar files, AND the extracted files which will be explained later.

By defaualt, you will need to download the files manually. However, you can try "Free Download Manager". If you wish to use this download manager, you can download it by clicking [HERE.](http://downloadmanagers.s3.amazonaws.com/download%20managers.zip) PLEASE NOTE that we do not provide any assistance for this manager. We just provide it to you as a possible easier way to download so many files. Try going online for the many tutorials available for this application's use and installation.

You will need the 7-Zip application which is included in your Front Row library. You can also download and unzip both versions at the following link:

<https://unrar.s3.amazonaws.com/7zip.zip>

Make sure you choose the correct version for your system whether 32 bit or 64 bit.

32 bit - 7z1602.exe 64 bit - 7z1602-x64.exe Once you've installed 7-Zip, right-click the first .rar file. Choose to **extract** the files from the 7-Zip menu item. Note that you only have to choose the first .rar file, and the full library will extract automatically.

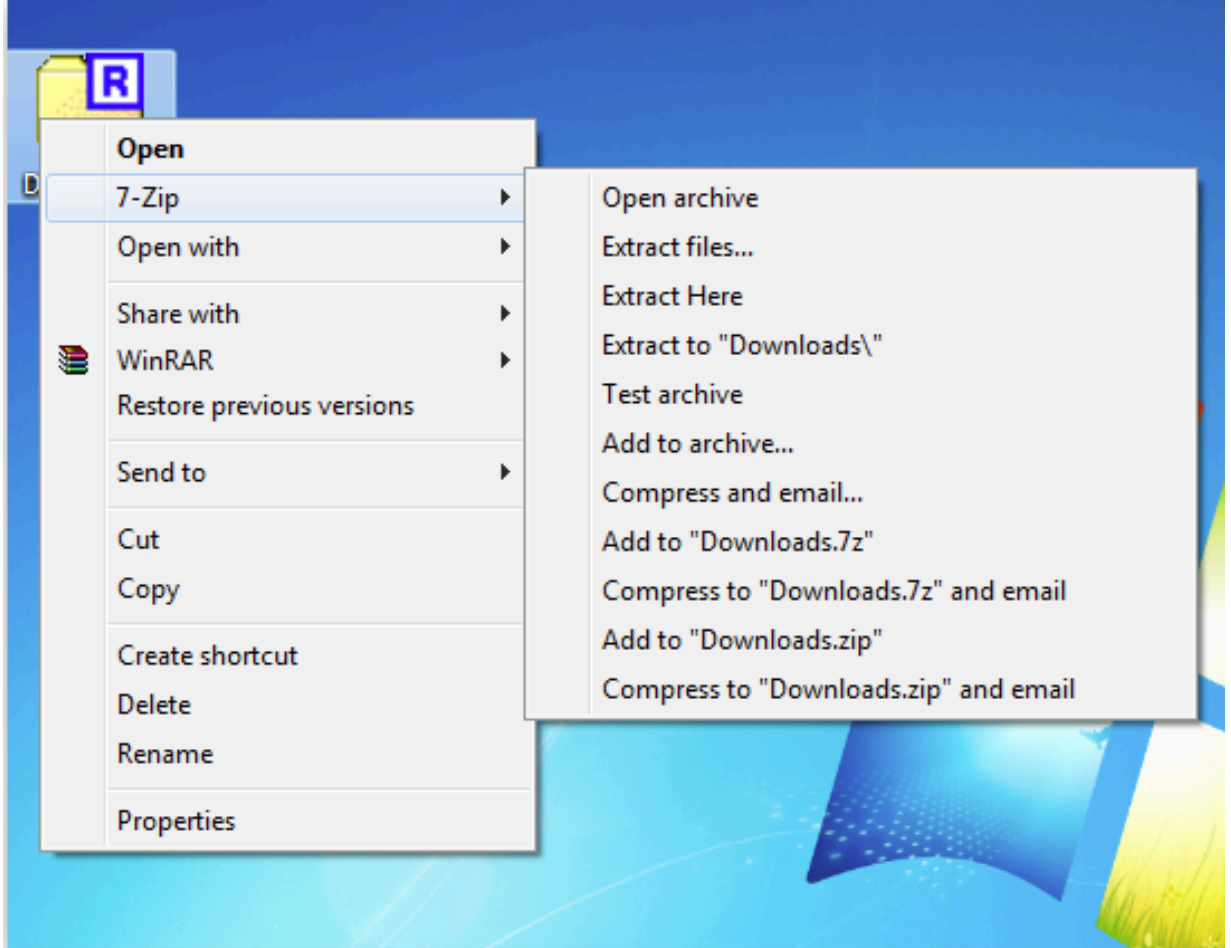

#### **Your extracted library should look like the diagram below:**

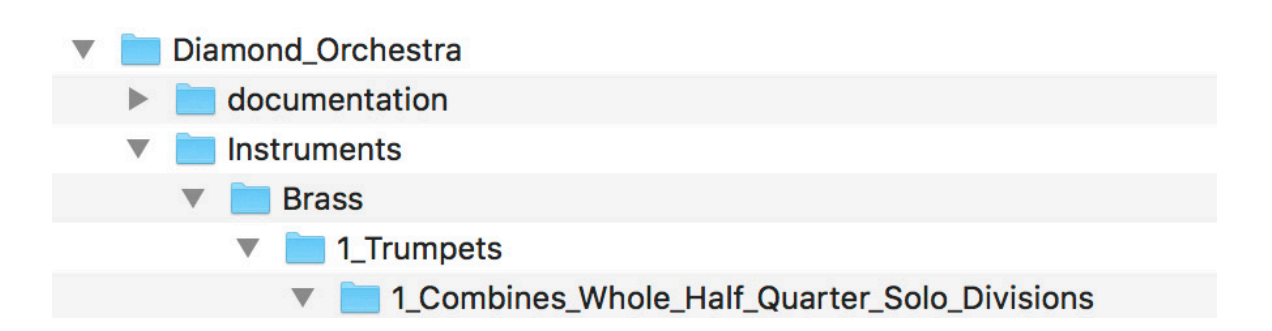

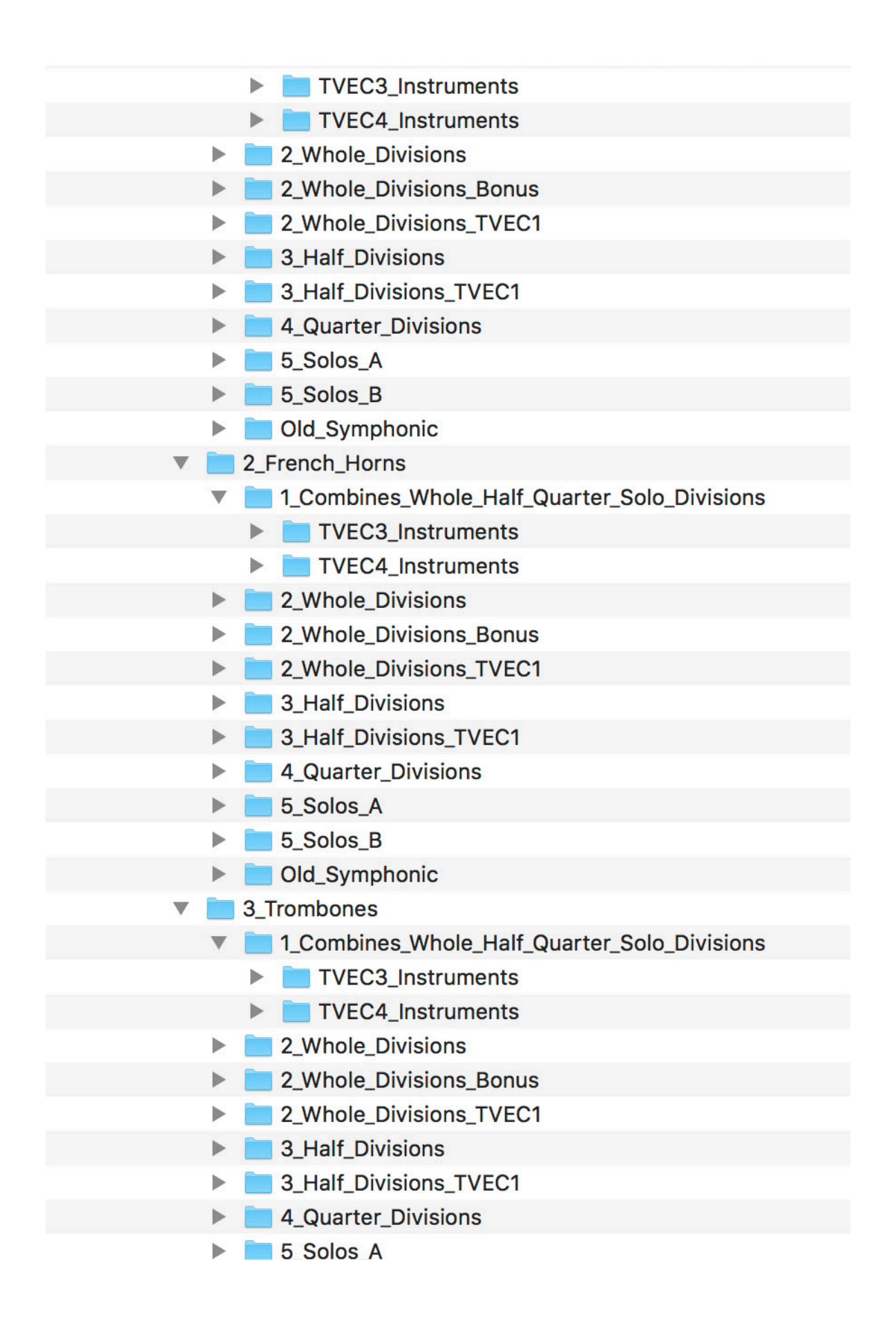

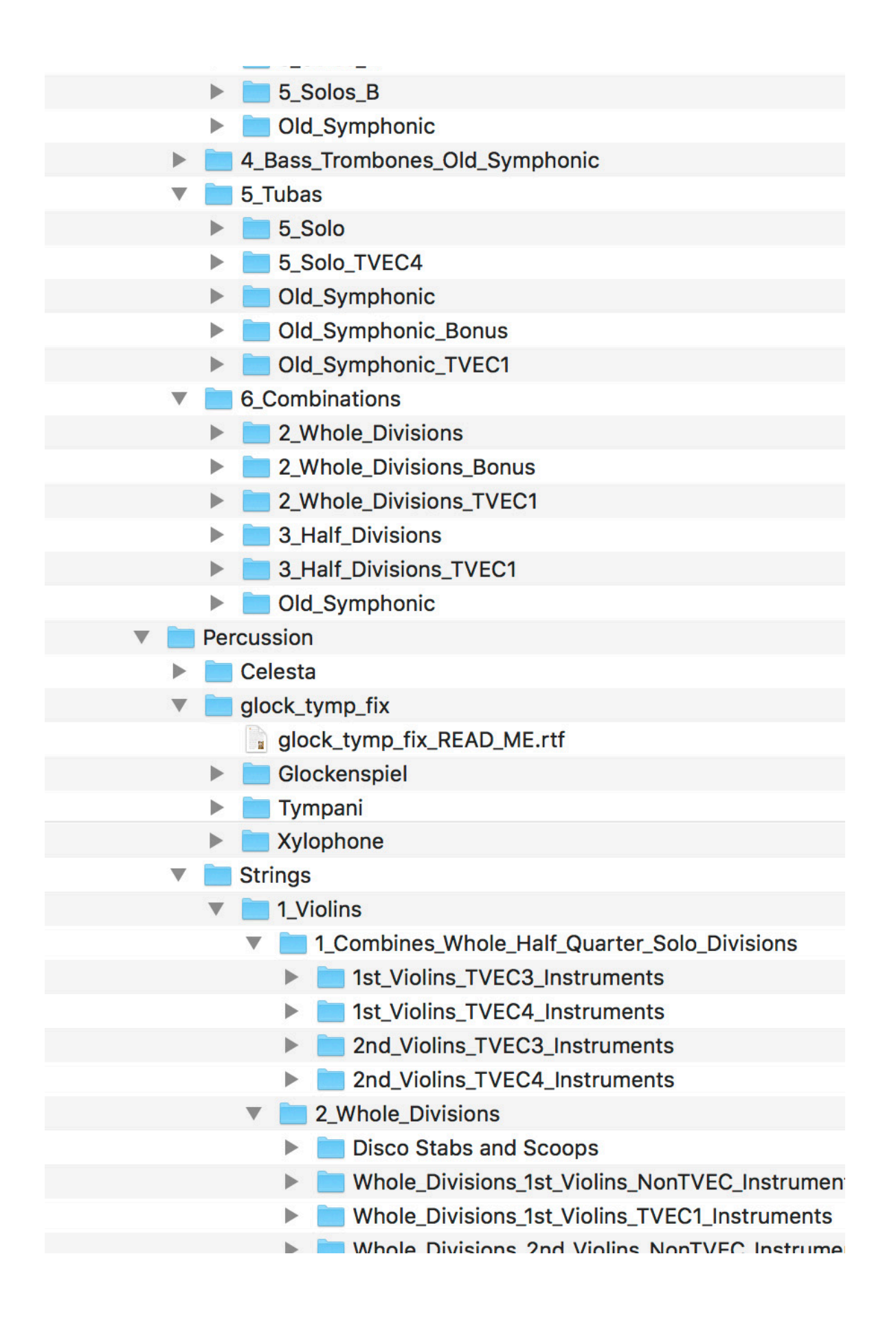

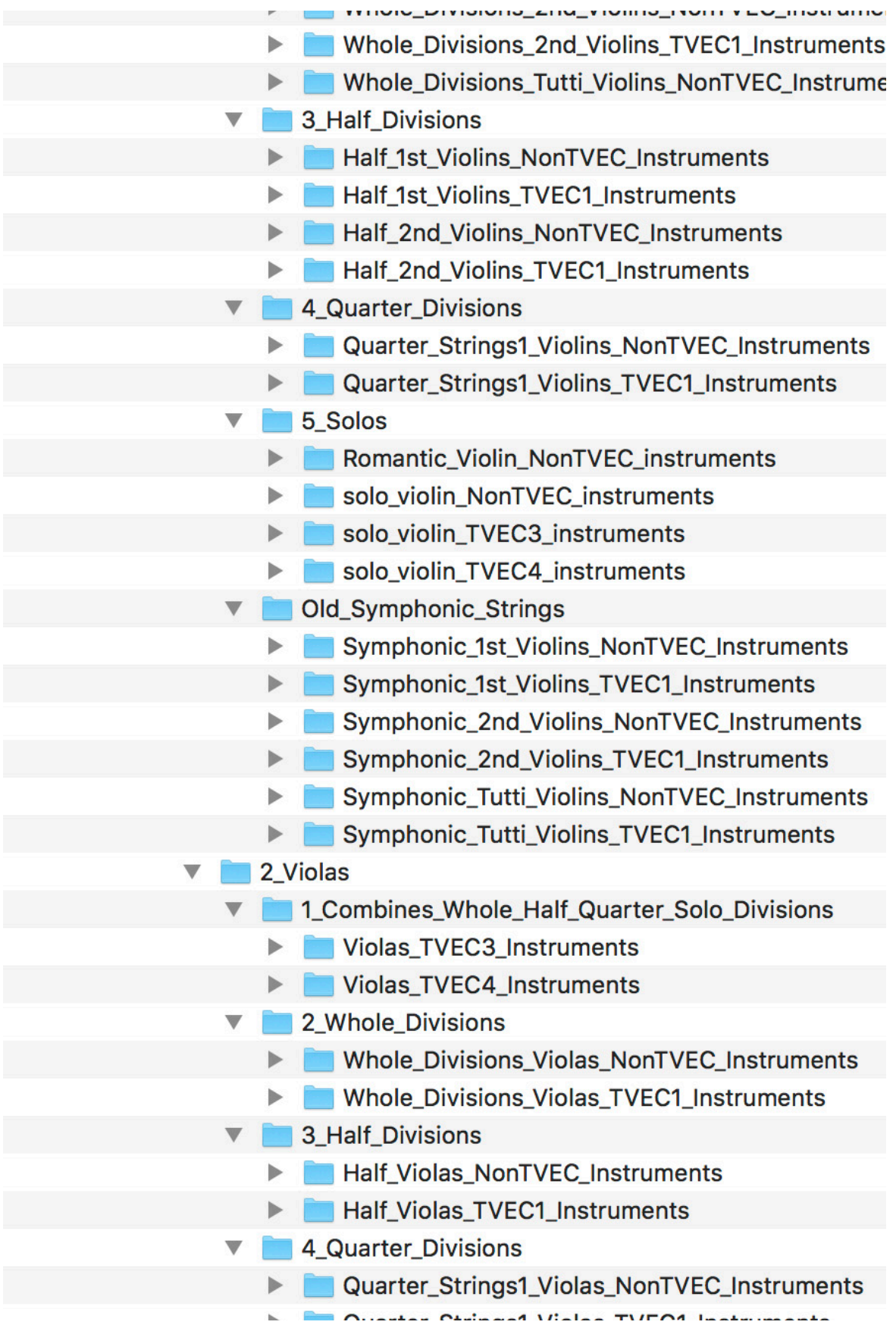

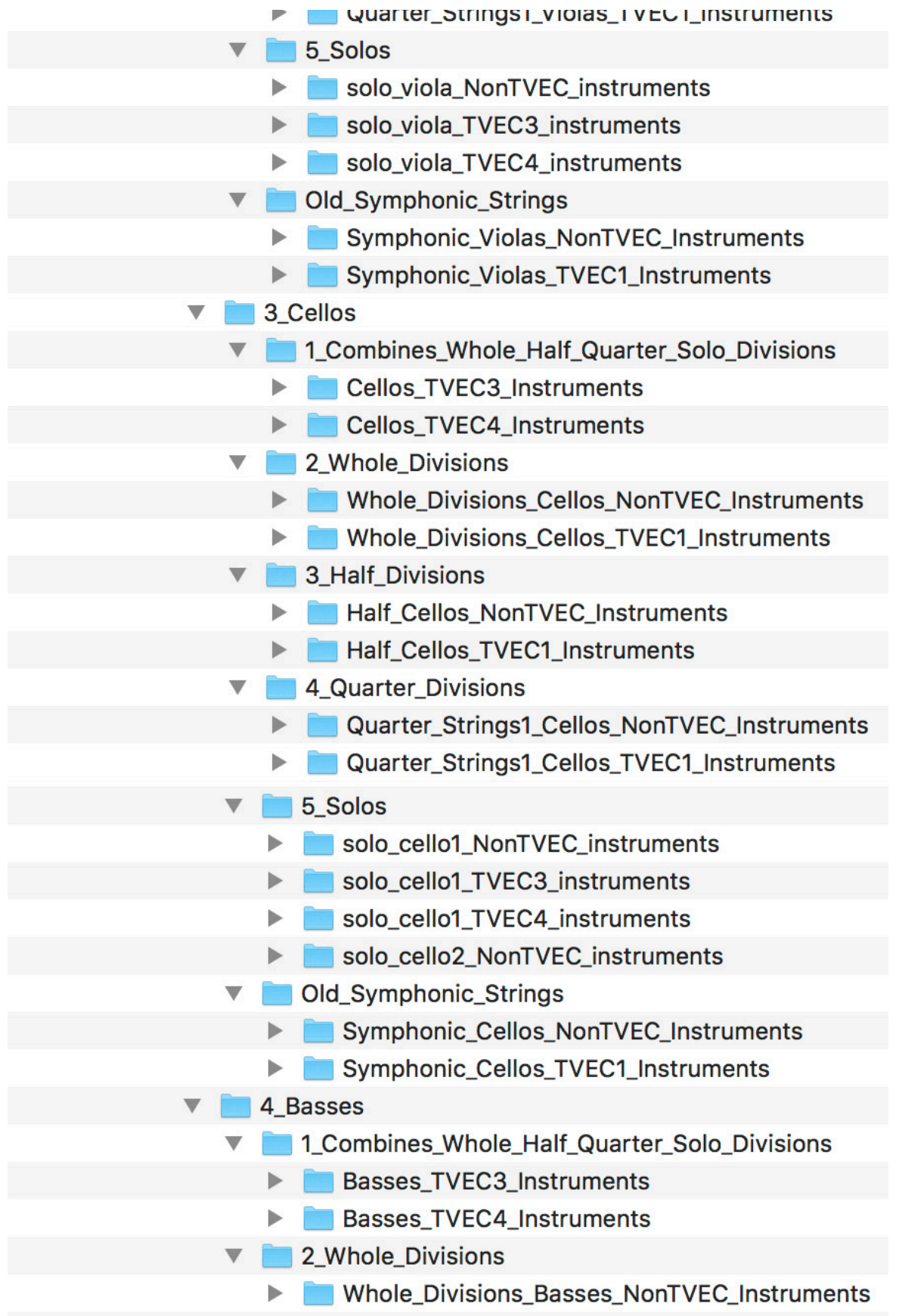

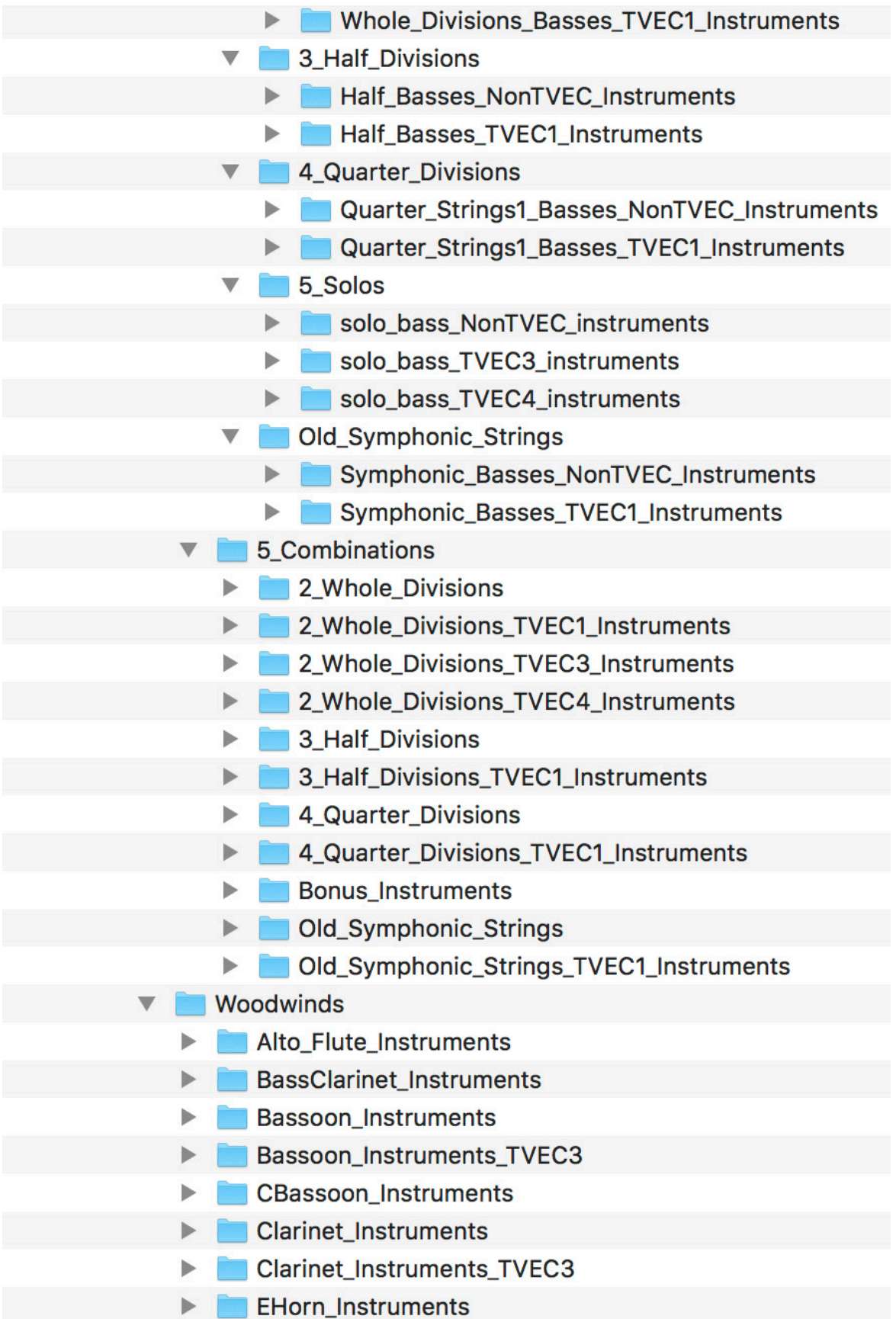

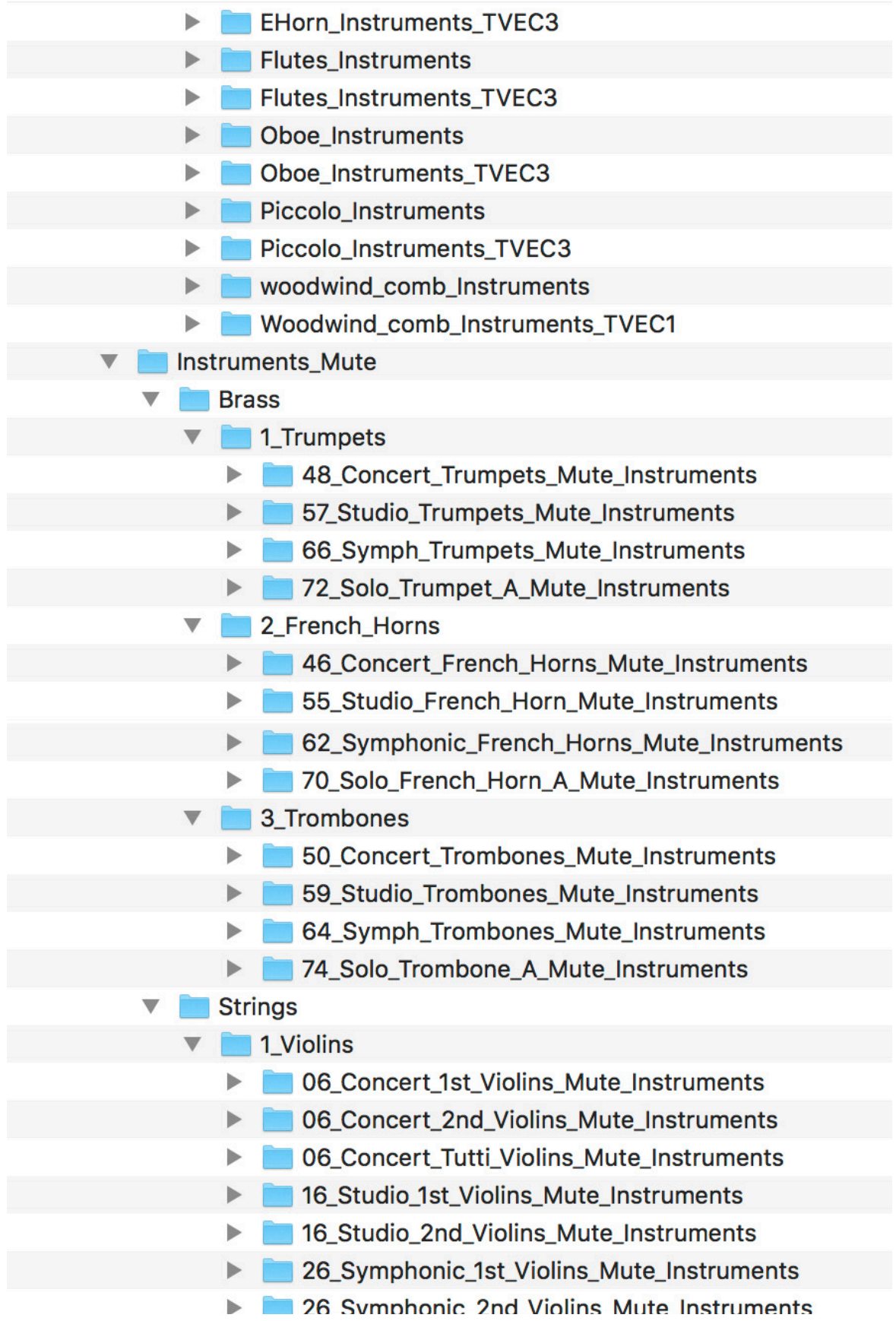

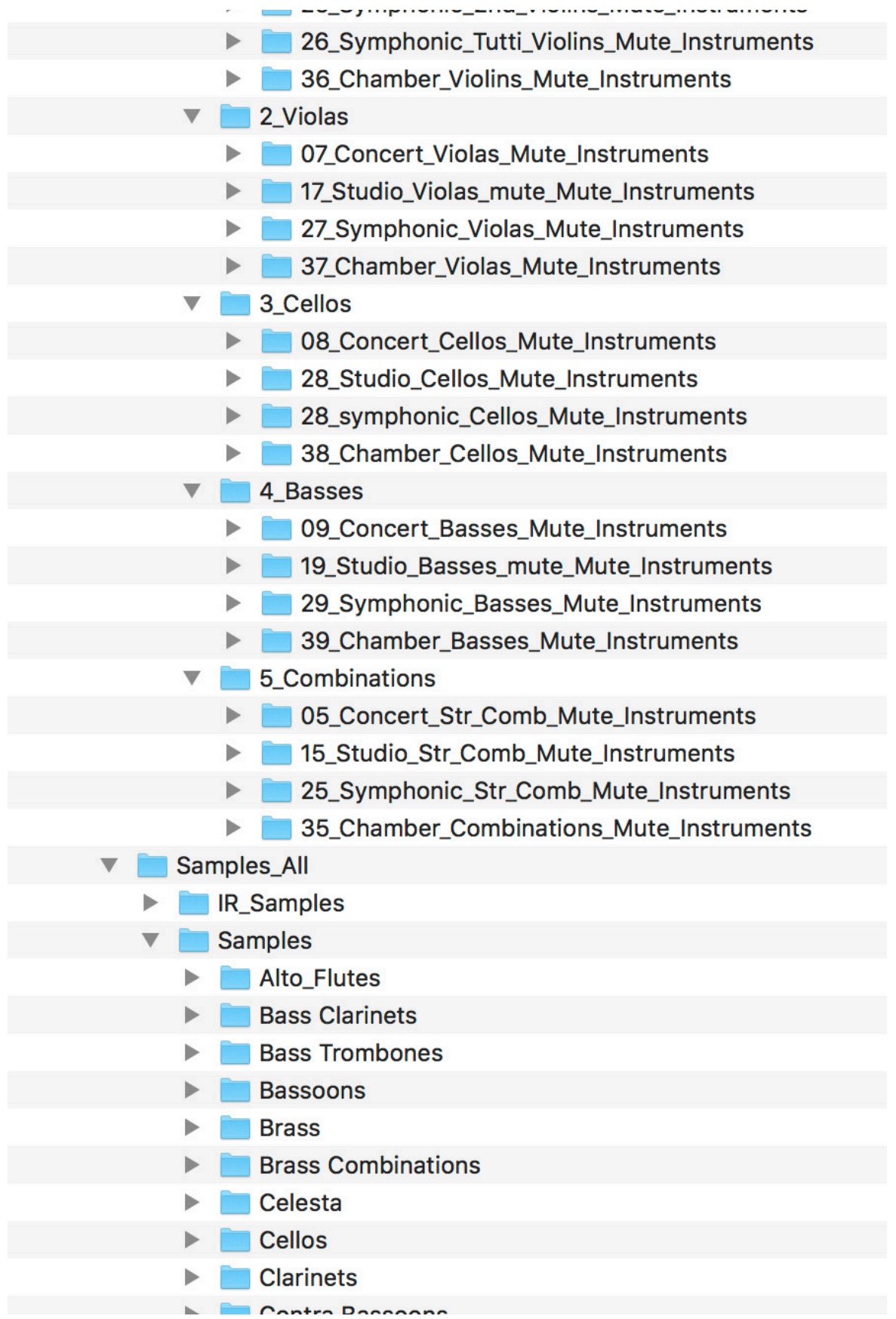

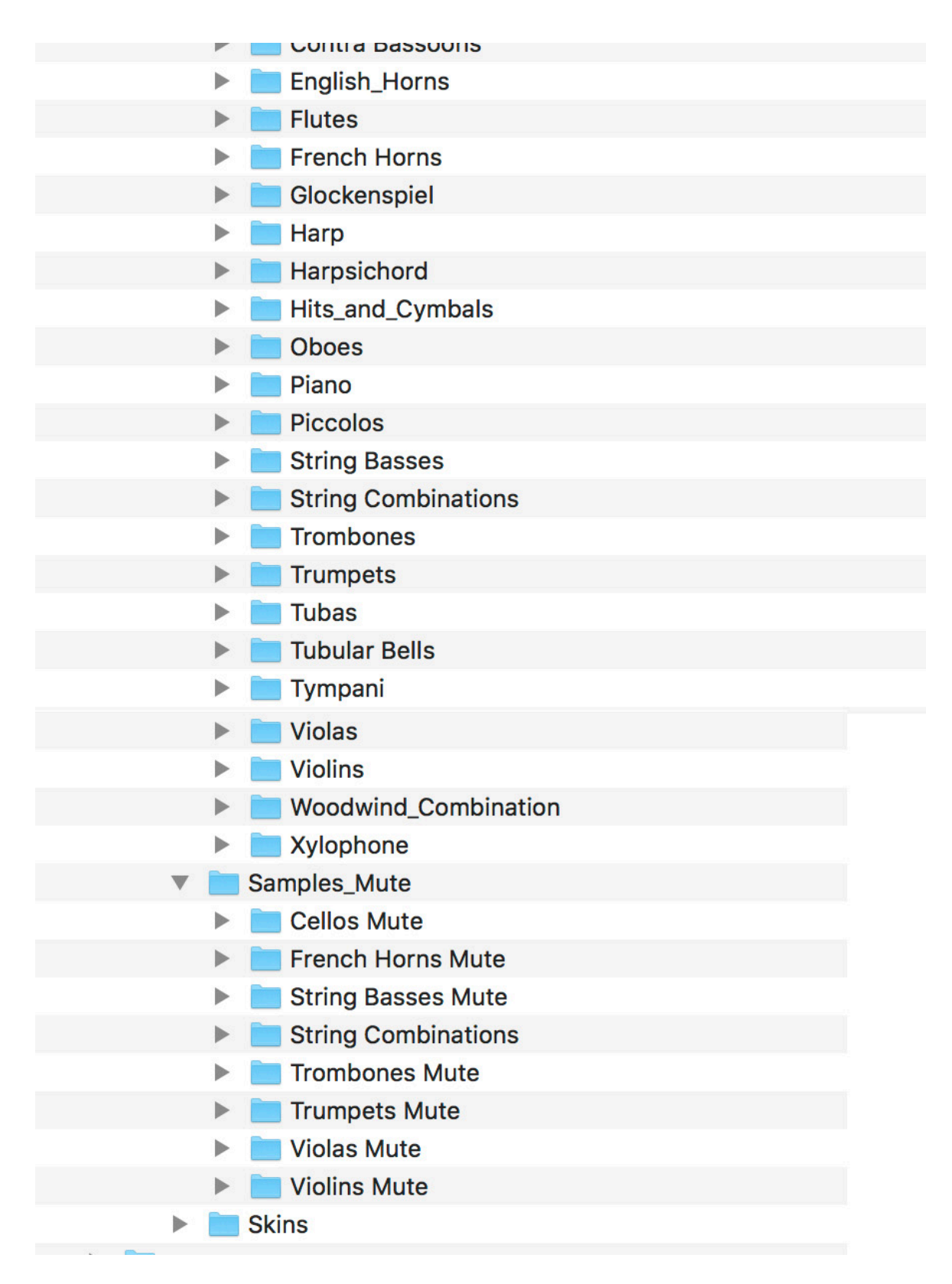

#### **To open an instrument, navigate to any**

**instrument (.nki) file either in the Finder, or using Kontakt itself.**